## **Instructions for Using the Omega-3 Fatty Acid DS Calculator**

This data generated with this calculator are based on the chemical analysis of fatty acids analyzed in products containing fish oil, plant oil or fish/plant oil blends sold for the primary purpose of increasing omega-3 fatty acids intake with labeled levels for alpha-linolenic acid (ALA) , eicosapentaenoic acid (EPA) and/or docosahexaenoic acid (DHA). Since the labeling of these fatty acids in DS is not required by the FDA, the format and amount of information reported on labels by manufacturers is variable. Some formats are shown below:

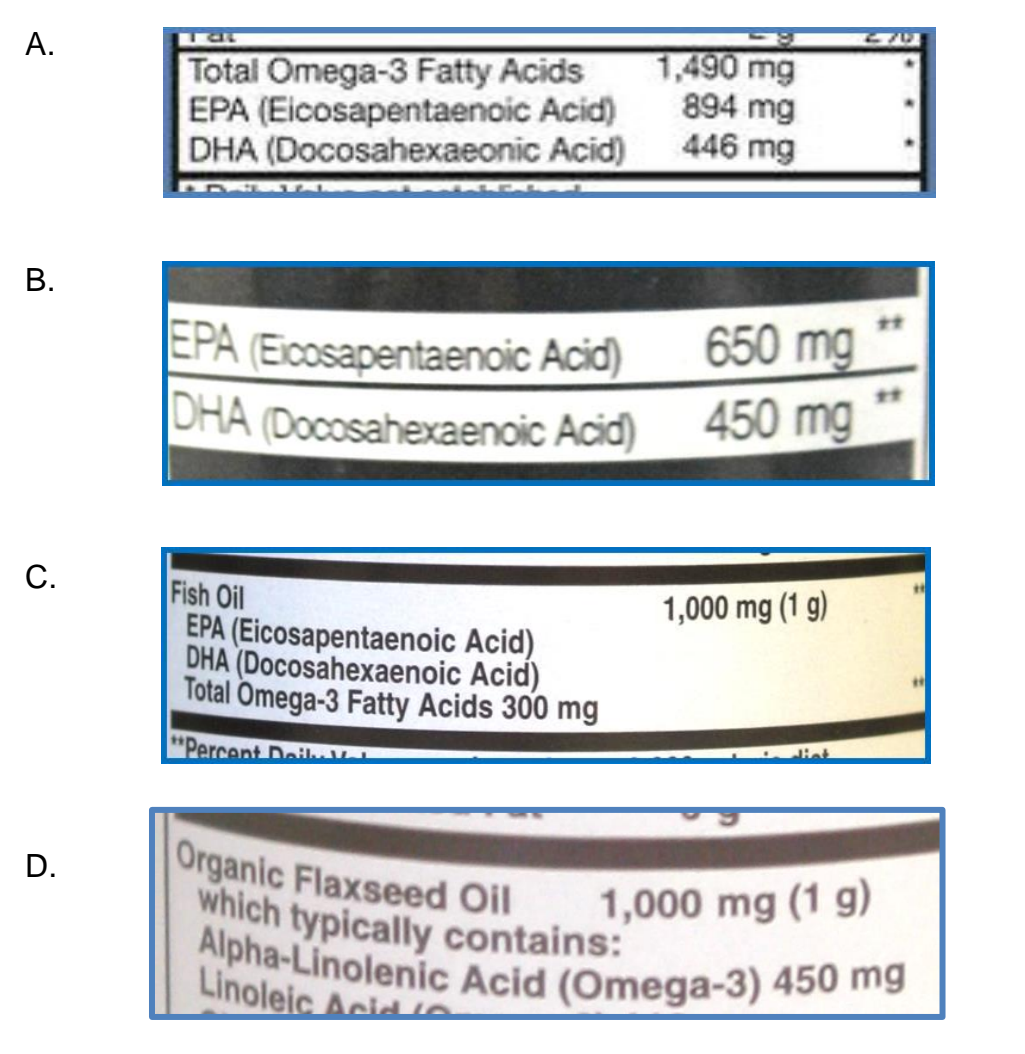

The labels in images A, B and D provide information about the content of ALA, EPA and/or DHA and can be used with the DSID omega-3 calculator. Image C shows a product that reports only total omega-3 fatty acids. Since there is no scientific consensus on the definition of total omega-3 fatty acid content, the DSID is not reporting values at this time.

The calculator screen shows a **default** number for each ingredient labeled amount for Omega-3 Fatty Acid dietary supplements, indicating the *most common labeled level* and its predicted mean level. Predicted mean value is calculated by the regression equation for that ingredient. Also calculated are the standard errors for the mean and for an individual observation and the percent difference from label for the mean prediction. All of these are per serving values. For more information about the statistical evaluation of Omega-3 Fatty Acid Dietary Supplement data, see the *Omega-3 Fatty Acid Dietary Supplement Research Summary* on the DSID website.

Use the label information about ALA, EPA and/or DHA (see Synonyms for other versions of these names) from the supplement container to enter the specific ingredient amount per serving. The total amount of fish or plant oil is not the information that should be entered into the calculator.

1. Information on the variability of the calculated data are available. Click on the box to the left of the calculator to show information about standard errors and 95% confidence intervals for the mean predicted ingredient values. Note: the calculator will reset whenever this is changed.

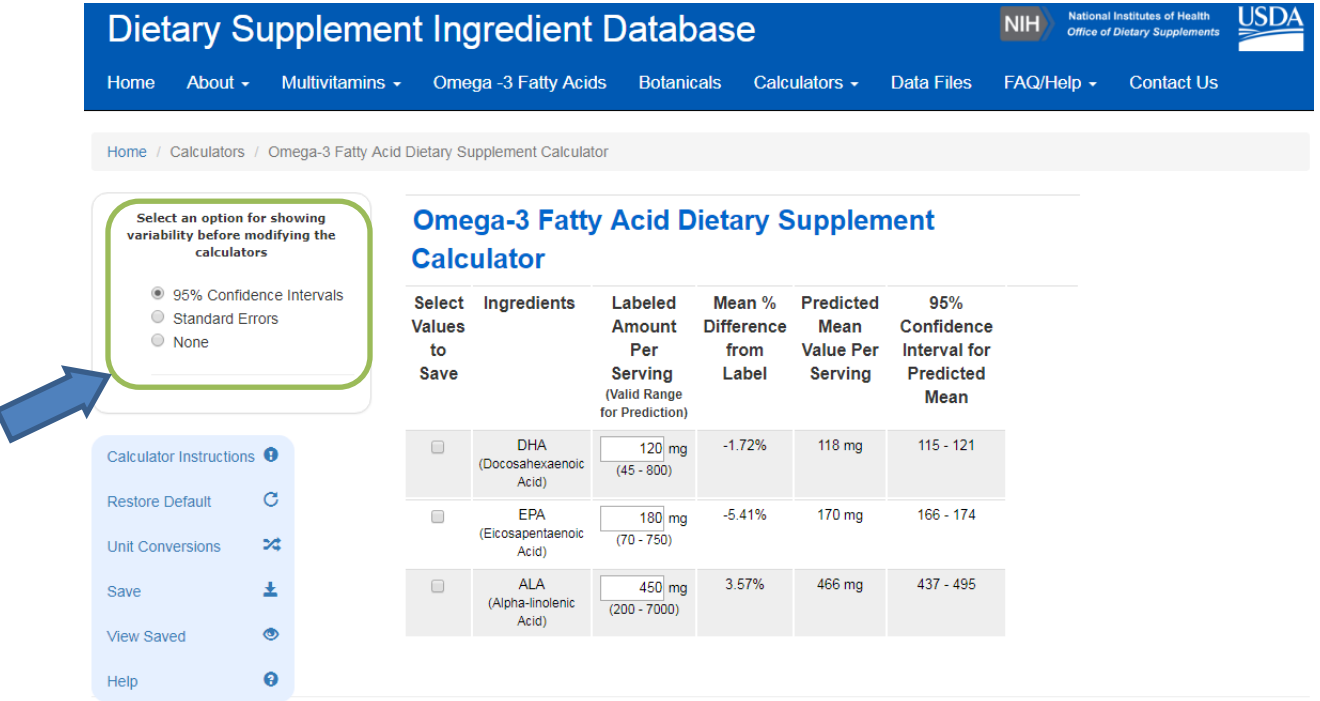

2. Enter values for any or all 3 ingredients within the range listed below each box. Your calculated results, including your entered data, will appear in **red**.

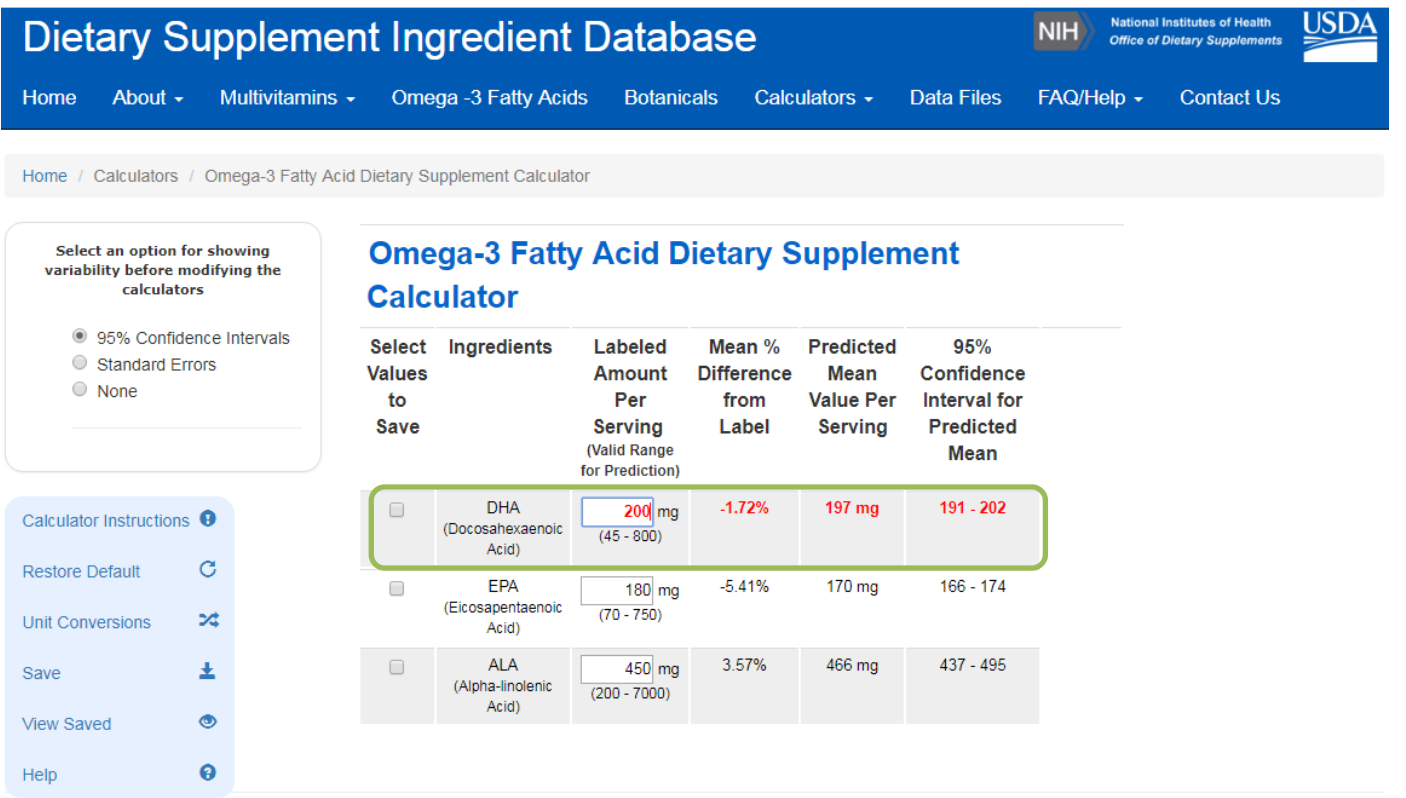

**NOTE**: If the values entered are outside the range indicated in the brackets, then a message which says "Outside Range" will appear.

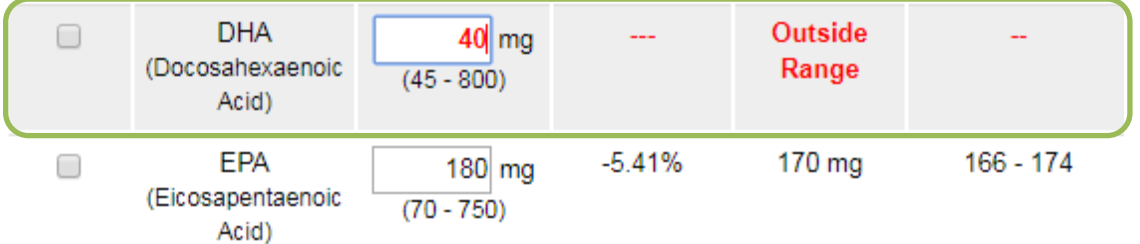

3. To save your data, check the box for 'Select Values to Save' then select 'Save' from the left tools box and create a unique profile name.

Users can choose the amount of data to save by clicking on 'Include Default Values,' which includes all values displayed on the calculator in addition to the data changed, or 'Save Checked Data Only' (save only the data you changed to the profile).

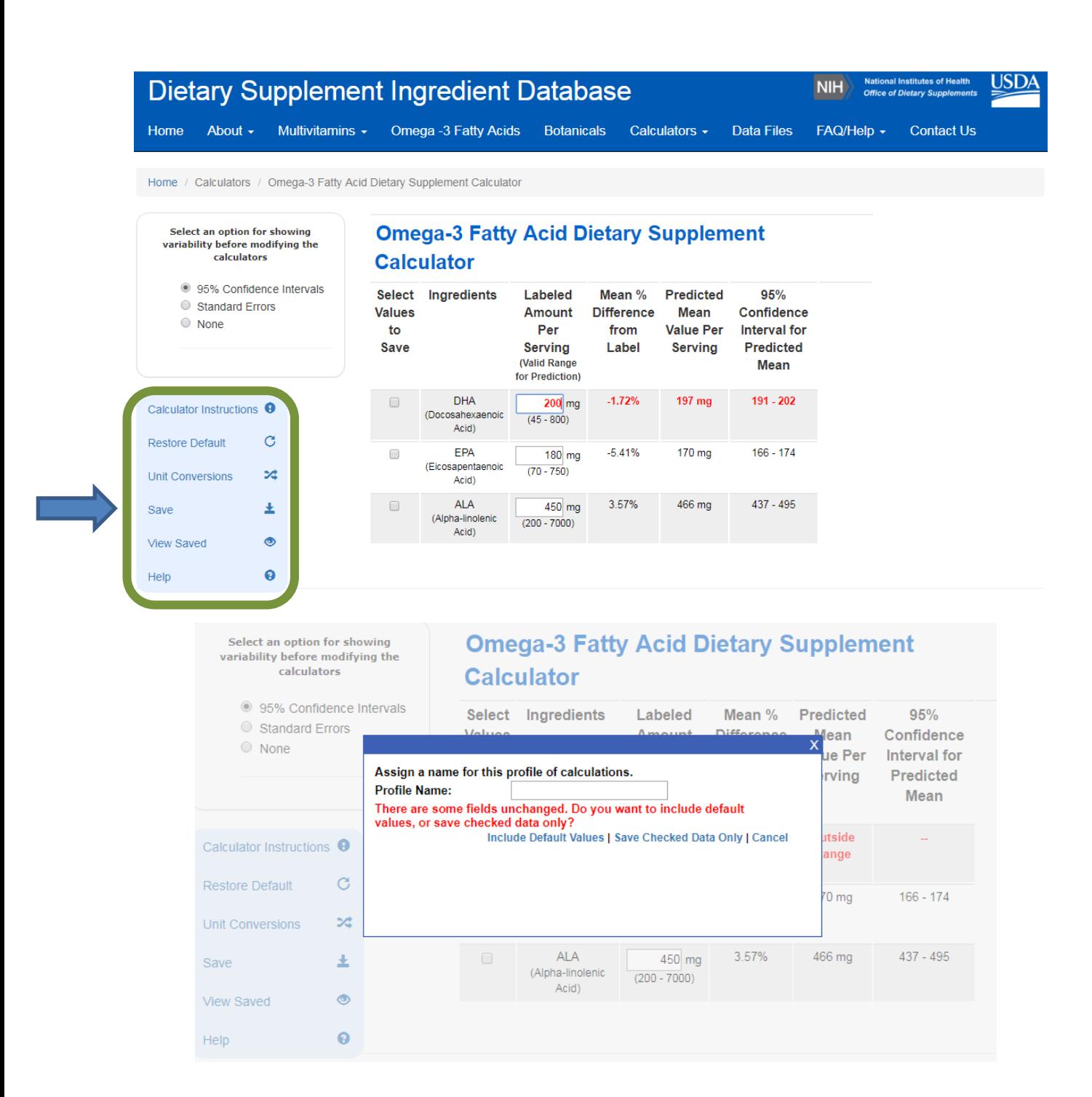

To reset all ingredients to default values, click 'Restore Default' on the left tools box. Unsaved or unchecked data will not be automatically saved.

4. The profiles are retrieved from the 'Stored Profiles' page. All saved profiles will include both 95% CI and SE variability along with the predicted mean and predicted % difference from label level. Select 'Download' from the top menu to download the entire dataset to an Excel file (.xls) and create a name for your Excel data file.

5. To add additional profiles, select 'Add a New Profile' from the top menu in Stored Profiles page. Profiles from all DSID calculators can be saved in one file if desired. [NOTE: In order to save these files onto your computer, your browser security settings must be configured to allow cookies.]

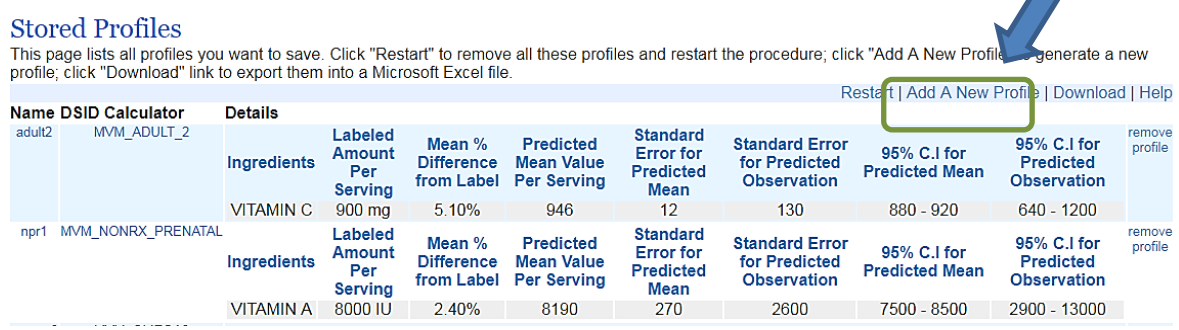

6. After clicking download, the Excel file will be in the "downloads" folder or if you are using Internet Explorer web browser, you have to option to save it to a specific folder (see below). To open the downloaded file, go to the directory on your computer where downloaded files are automatically saved to (or the 'Downloads' folder) and open file with Microsoft Excel. The downloaded Excel file from the calculators can be manually modified and sorted.

## **\*Internet Explorer Users:**

Click the arrow next to save, then click save to choose a folder for the file (i.e, My Documents).

**NOTE:** When opening downloaded files in Microsoft Excel, you may receive this warning message. The warning message states "The file you are trying to open, "file.xls," is in a different format than specified by the file extension. Verify that the file is not corrupted and is from a trusted source before opening the file. Do you want to open the file now?" Please note the warning does not affect the file and click 'Yes' to continue viewing the file.

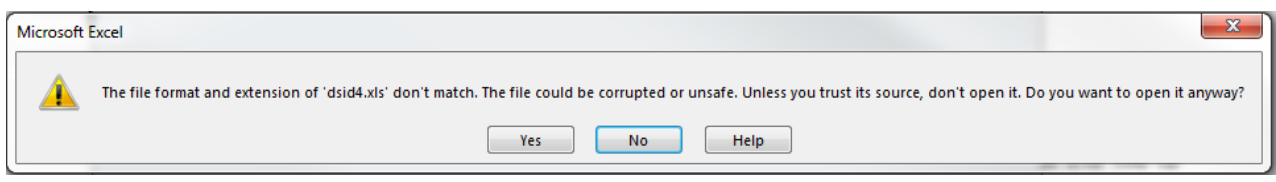

7. When reviewing the file in Microsoft Excel, please note that all numbers are **stored as text**. If you wish to convert them to number before modifying the data, highlight the rows you wish to convert, click on the yellow diamond to get the drop down menu and choose 'Convert to Number'.

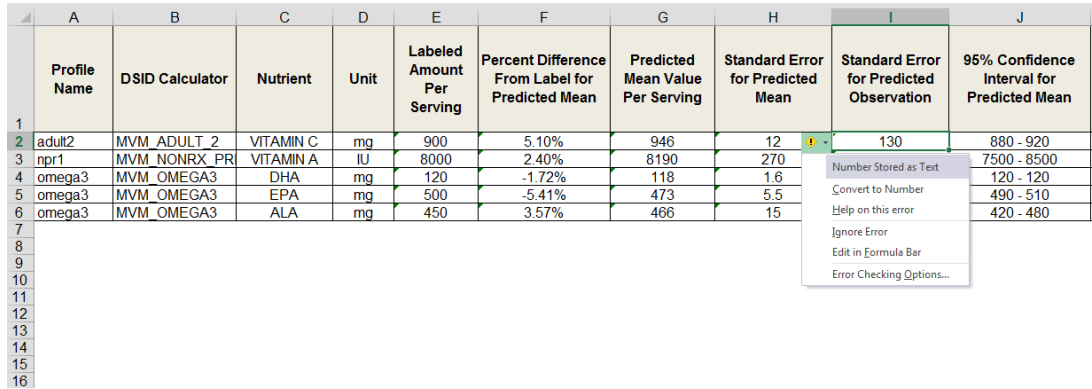

**NOTE**: Predictions generated from the Omega-3 Nutrient Calculators are estimates and are valid only for interpretation as indicated in the DSID documentation.

8. To start a new profile, click 'Restore Default' to change all values back to the original data values before any changes were made.

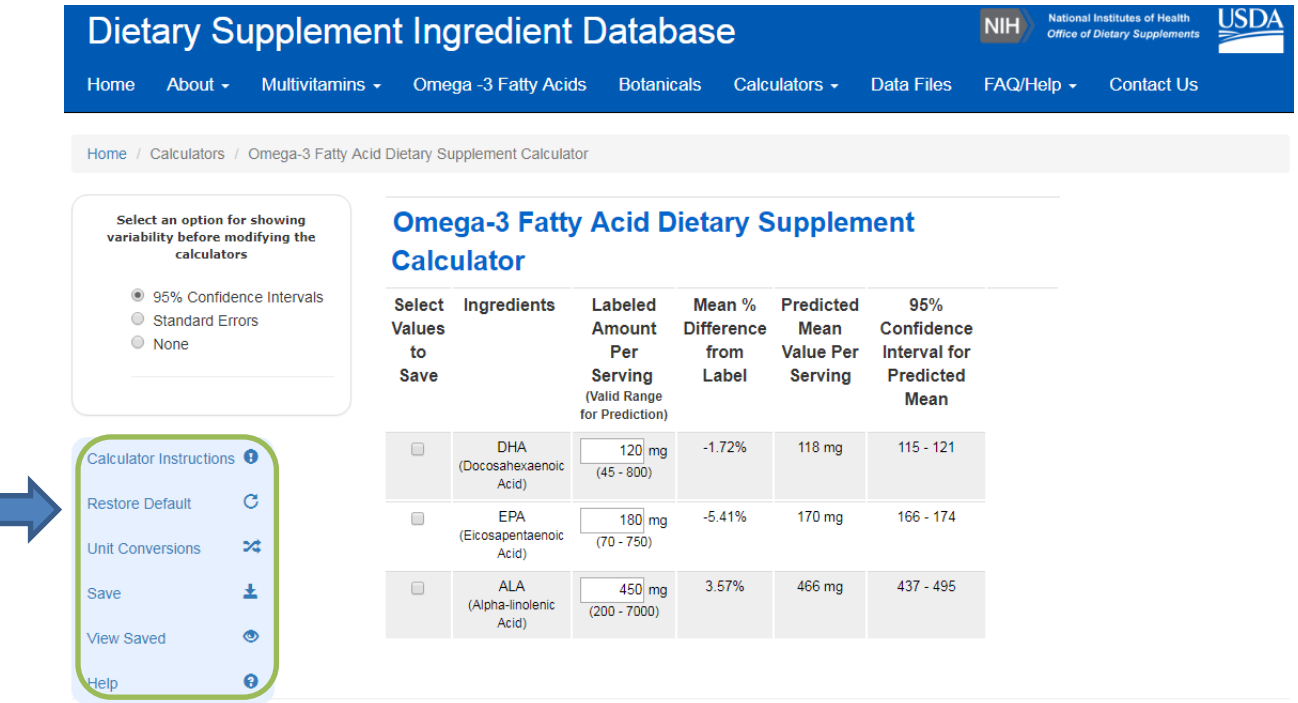

**NOTE:** Predictions generated from the Omega-3 Calculators are estimates and are valid only for interpretation as indicated in the DSID documentation.